# **Instructor QUICK START GUIDE**

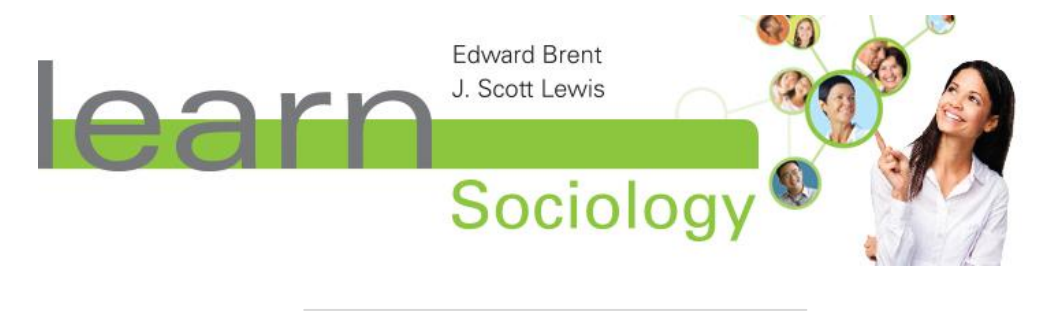

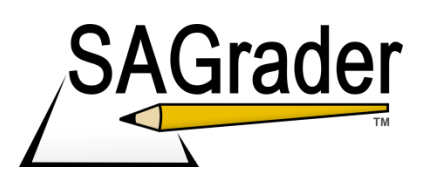

# **System Requirements**

SAGrader is tested and supported for the following Web browsers:

- Firefox latest update (Linux, Mac, Windows)
- Chrome latest update (Linux, Mac, Windows)
- Internet Explorer 8 or later (Windows)
- Safari 5.1 or later (Mac, Windows)

#### **Browser Settings**

Configure the following settings in your Web browser:

- Accept cookies from www.sagrader.com
- Enable Javascript

# **Creating your account**

To create your SAGrader account and set up your course visit: [www.sagrader.com/jbl\\_instructor](https://www.sagrader.com/jbl_instructor)

Fill out the form with your name, email and course information.

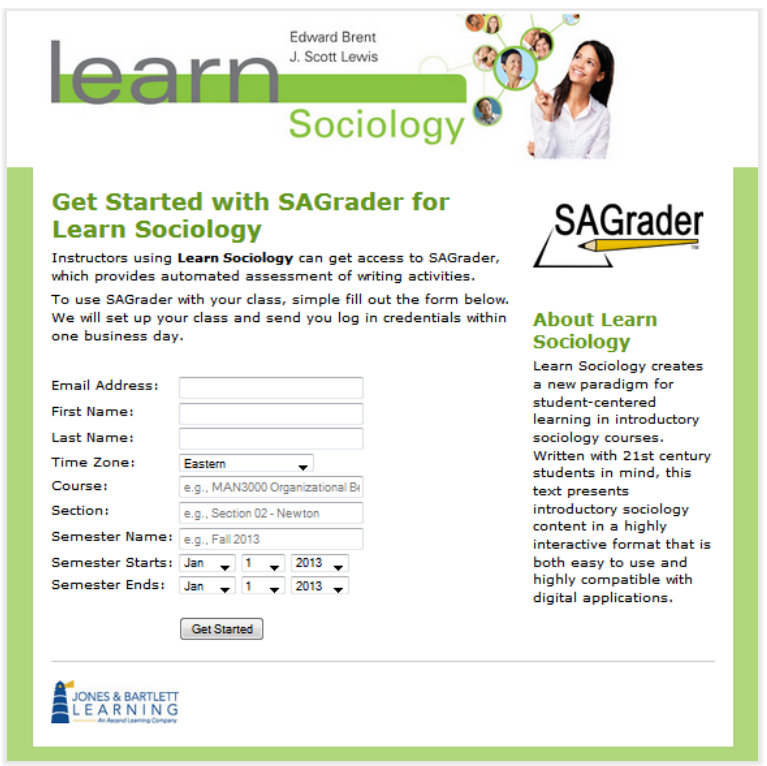

After you submit the form, we will set up your account and course.

Within one business day, you'll receive an email letting you know how to log in and begin using SAGrader.

# **Logging in to SAGrader**

Log in to SAGrader by going to<http://www.sagrader.com/jbl> and entering your email and password.

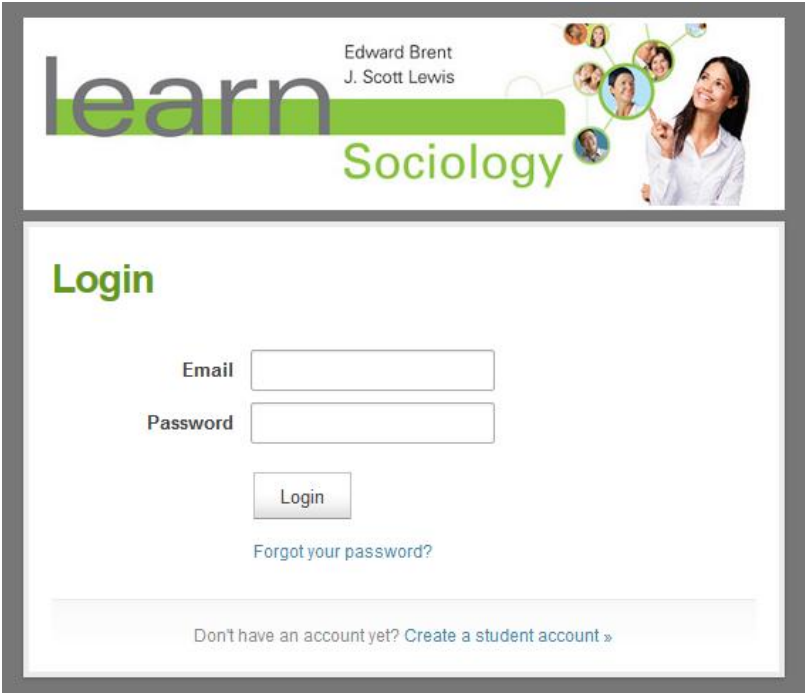

#### **Navigation**

At the top of the site you will find large menu options for "Courses" and "Challenges", as well as "Profile", "View as Student", "Help", and "Logout".

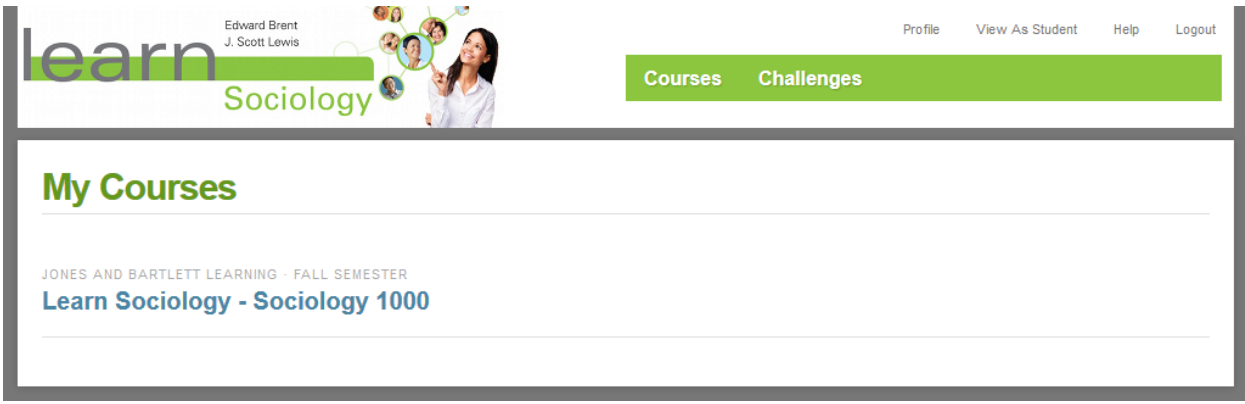

**Courses:** This takes you to your Courses page, where you can view any active and inactive courses to which you have access. Clicking the SAGrader logo will also take you to this page.

**Challenges:** Takes you to the Challenge Resolution page (see below)

**Profile:** Contains profile settings that you can edit for your account; including changing the First and Last name, selecting a different time-zone, changing your password, and selecting whether or not you wish to receive daily emails from SAGrader.

**View as Student**: This tab presents the interface from the point of view of a student in your course. Some instructor options will be hidden from view and/or inaccessible in this mode. When in student view, this button text changes to 'Normal View'; click this button again to return to instructor mode.

**Help:** Takes you to the SAGrader Help page.

**Logout:** Logs you out of SAGrader.

To enter a course, click on the appropriate course from the My Courses page. This will take you to the course page.

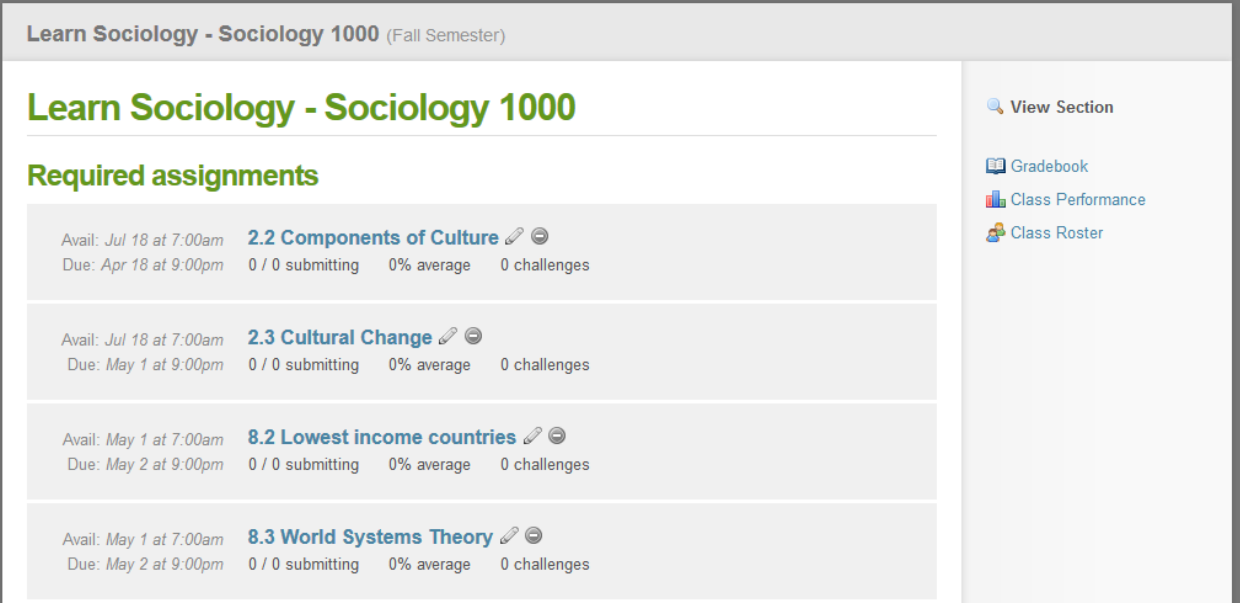

# **Editing Assignments**

SAGrader allows instructors to modify their assignments in a number of ways. To edit an existing assignment click on an assignment and click the "Edit" link on the right side of the page.

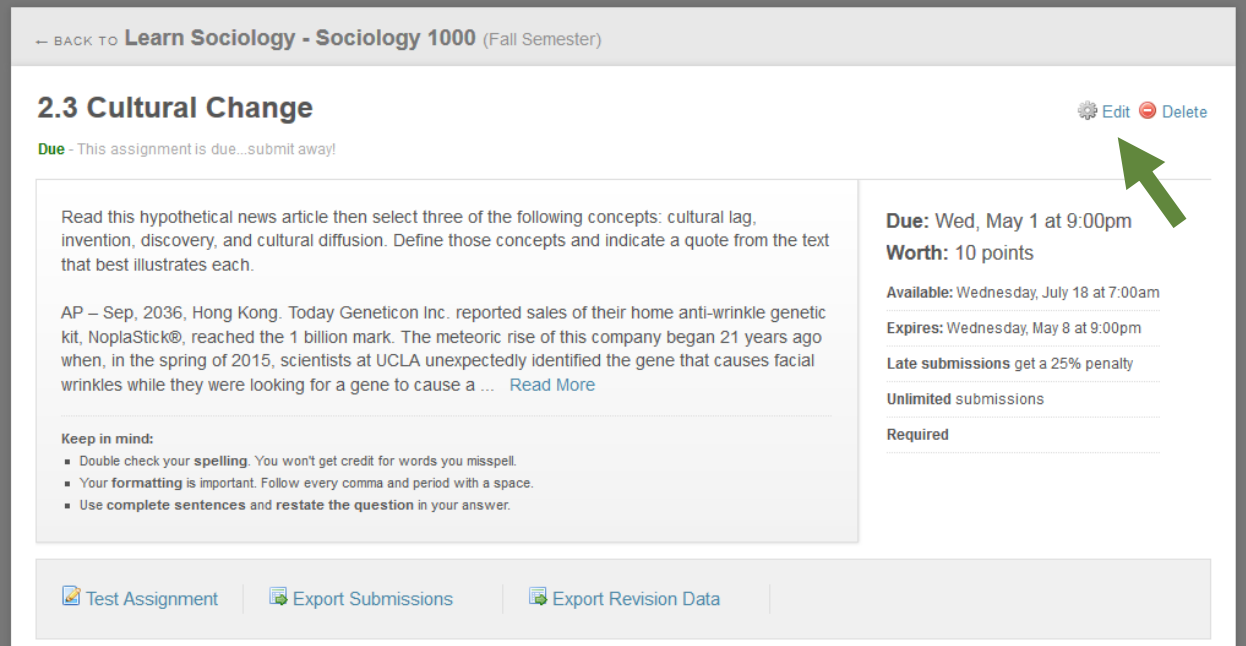

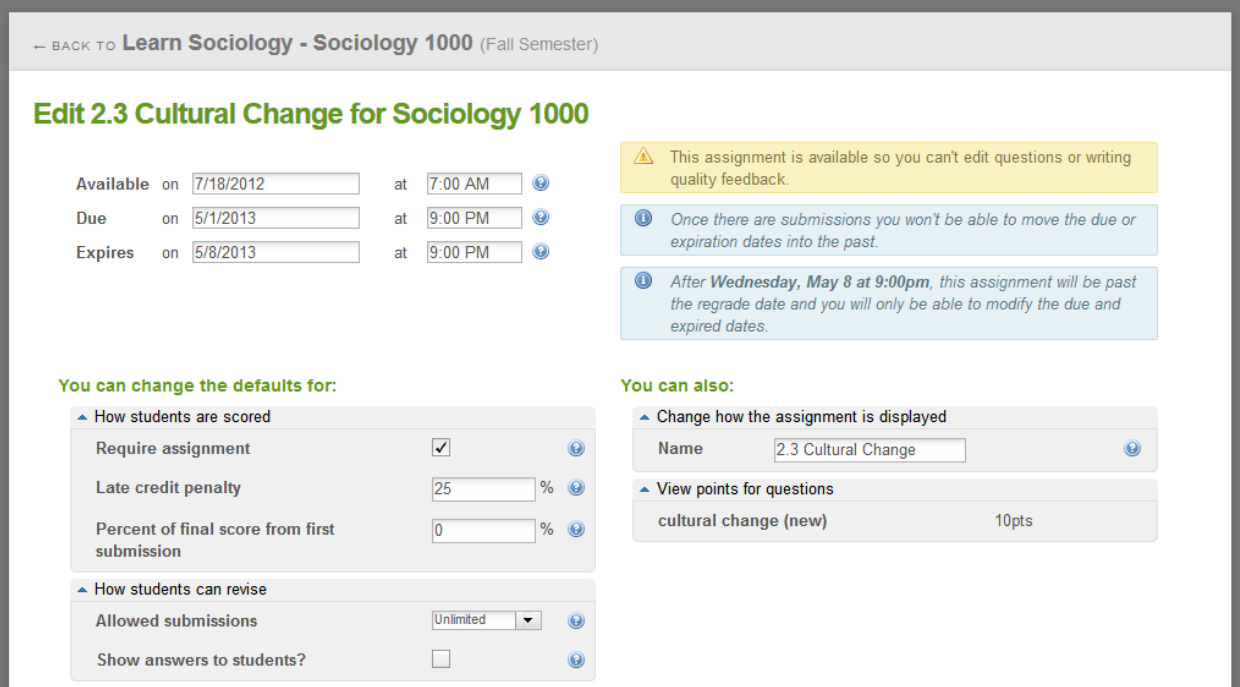

This will take you to the Edit Assignment page. Available options include:

- Changing whether an assignment is required or optional
- Setting the late credit penalty
- Setting the number of submissions students are allowed for the assignment
- Changing the name of the assignment
- Changing point values for the learning objectives in an assignment

Please note that certain assignment options (such as points possible), become unavailable for editing after the assignment receives its first submission. For the most flexibility in setting up your assignment, make all assignment edits before students begin submitting.

Once you are satisfied with the edits, click Submit to accept the changes or Cancel to discard the changes and return to the assignment page.

# **Testing assignments**

To test an assignment, head to the assignment page and click the "Test Assignment" link.

This will allow you to submit to an assignment as if you are a student.

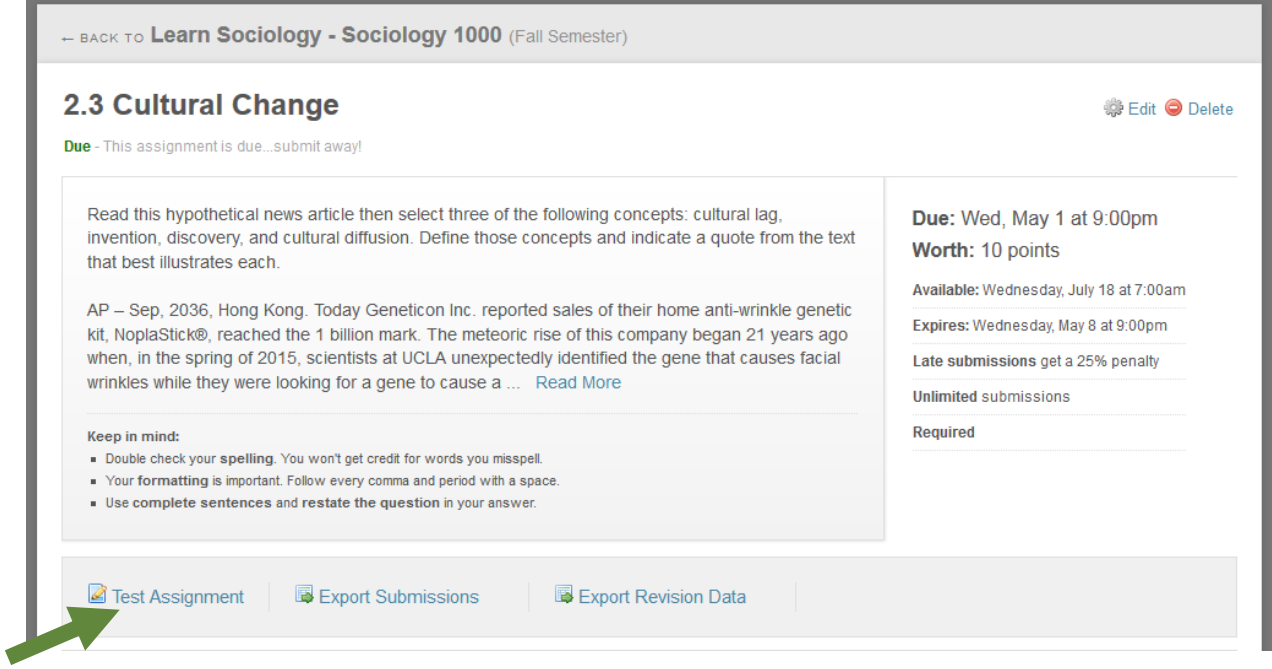

You can review the assignment settings at the top of the screen.

Enter a test submission in the text box on the left and click the submit button at the bottom to have SAGrader score the submission and present you with your feedback.

# **Viewing student submissions**

To view student submissions for an assignment, return to the assignment page and scroll down to 'Submissions'.

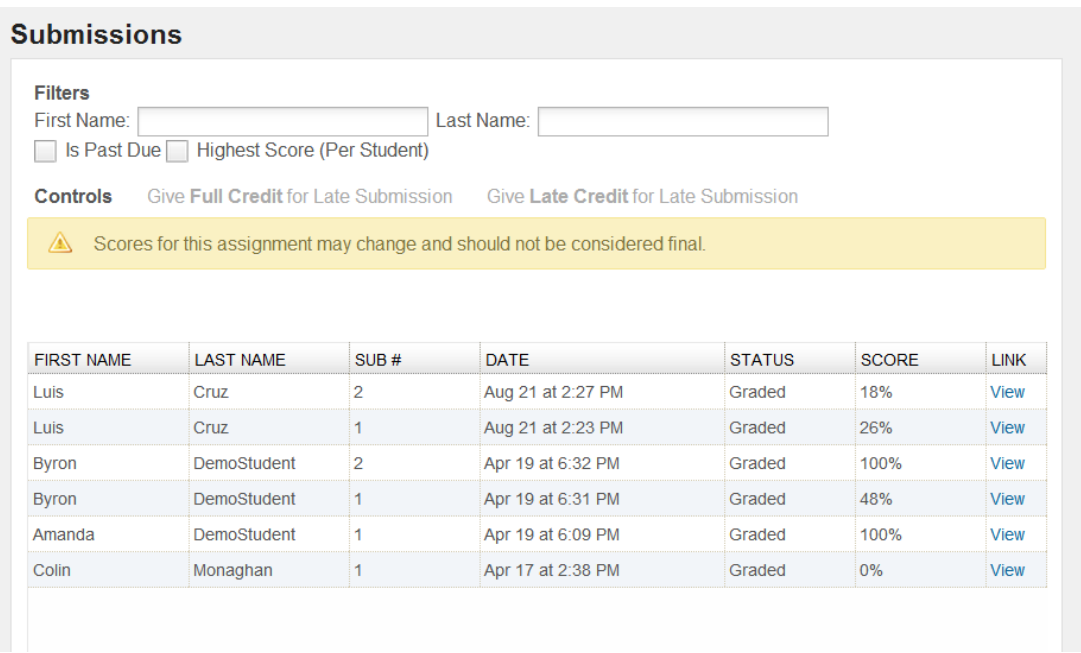

You can filter the results by name, whether the assignment is past due, or elect to show only the highest score for each student.

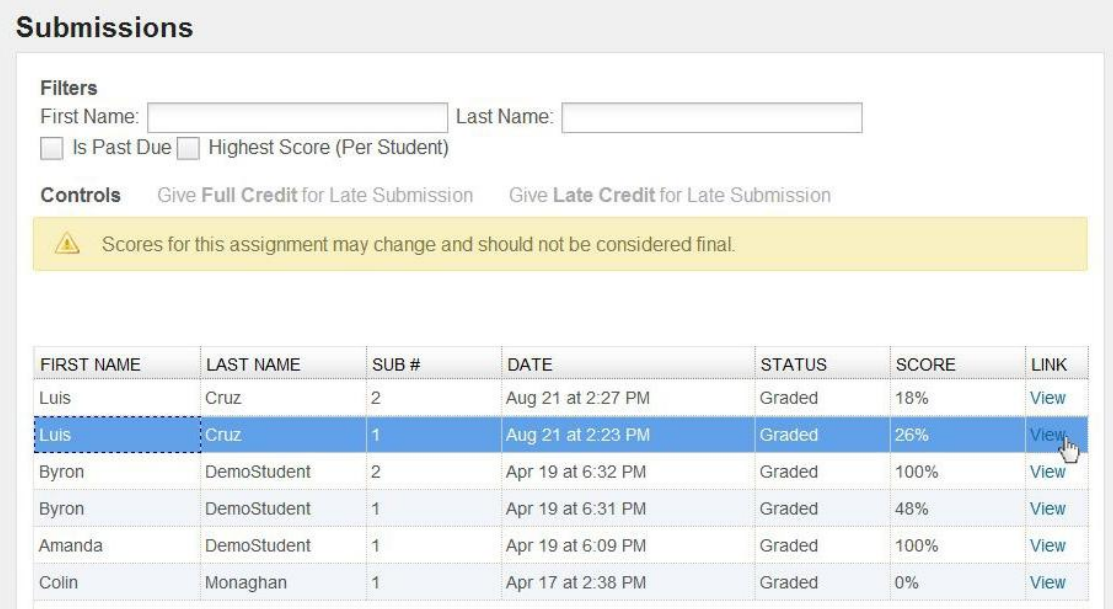

Click on the "View" link to open that student's submission, including scoring and feedback received.

# **Responding to Challenges**

We work hard to ensure that our scoring is accurate; however, occasionally the program does make a mistake. So we've built a challenge system into SAGrader that allows students to 'flag' any feedback they believe they received erroneously and bring it to your attention.

Click on the "Challenges" option at the top of the screen to access the Challenge Resolution page.

You can choose to sort challenges by date, section, and to include/exclude previously resolved challenges.

## **Pending Challenges Per Assignment**

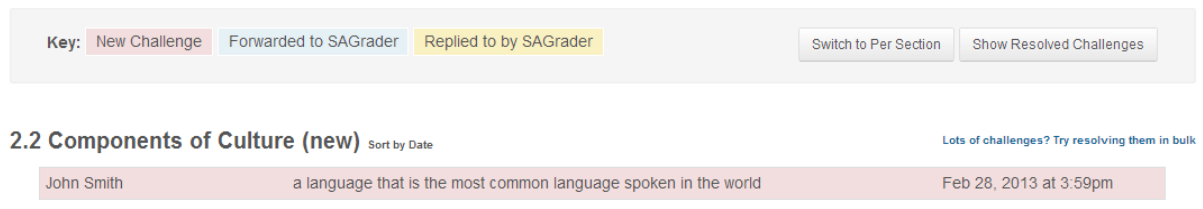

Challenges on this screen will be displayed with the Student name, item challenged and date. Click any of the available Challenges to expand this view to show additional information, including:

- **Submission Excerpt** Displays an excerpt of the student's submission pertaining to the Challenge in question
- **Comments** Displays additional comments from the student
- **Recipient**
	- o Send Response to Student Write a note directly to the student
	- o Forward to Developers sends the Challenge to the SAGrader developers to alert them to make updates to the scoring engine
- **Message** Use this box to write a short message to the recipient
- **•** Resolution Type
	- $\circ$  The student misunderstood resolves the challenge and awards no additional points to the submission
	- $\circ$  Not yet resolved allows you to message the student without resolving the **Challenge**

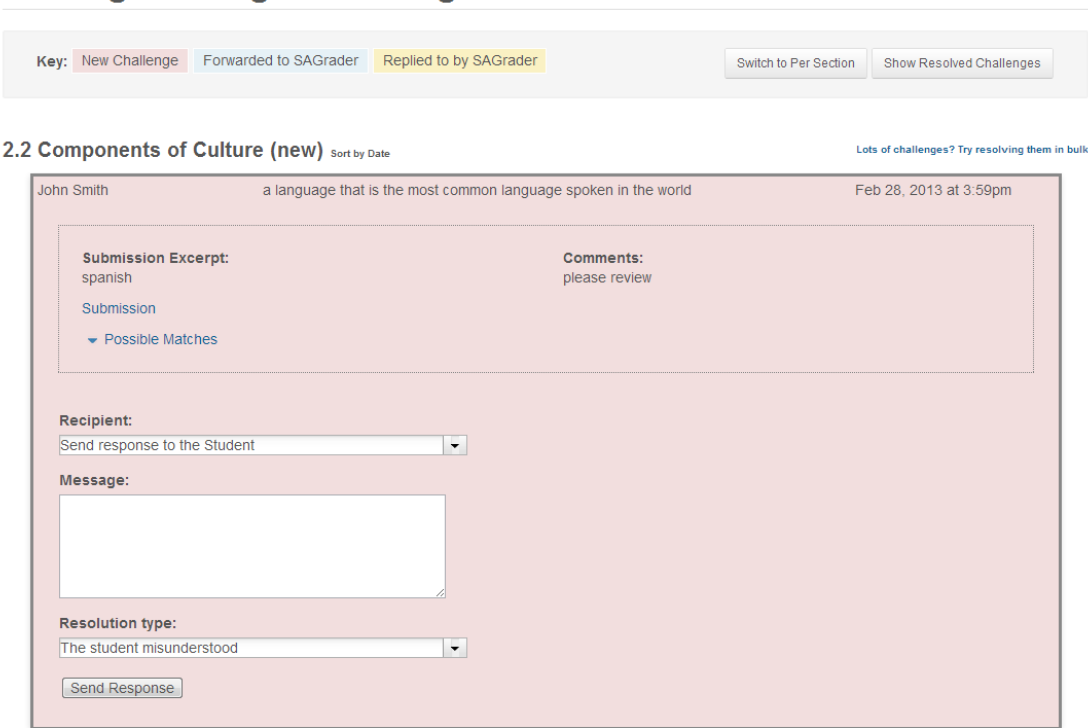

**Pending Challenges Per Assignment** 

You can click on the blue "Submission" link to go directly to the student's submission.

When you are satisfied with your changes, click the "Send Response" button to save your changes. Any unresolved Challenges will remain in your Challenges tab.

### **Using the Gradebook**

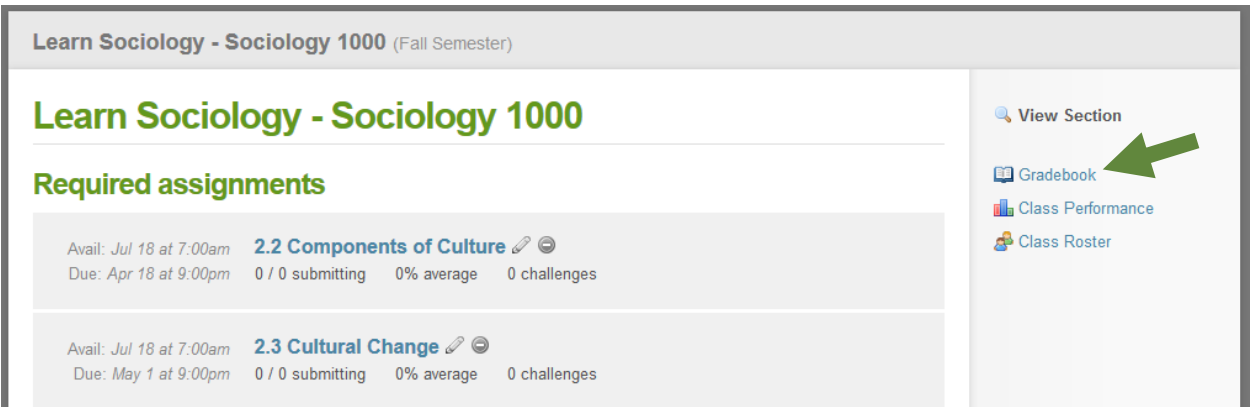

Click the "Gradebook" link on the right-hand side of the course page to access your gradebook.

#### **Gradebook**

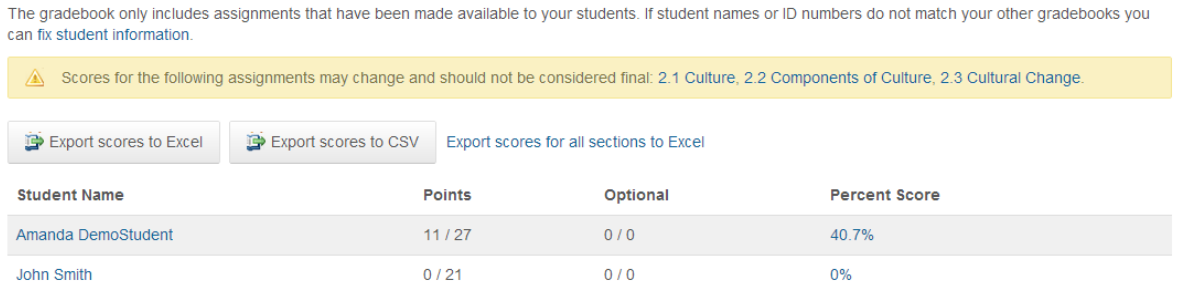

Cumulative course scores are listed for your students alphabetically. You can click on either a student's name or their score to view a performance report for that student.

#### **Performance Report for Amanda DemoStudent**

**Current Score: 52.4% (11/21) Optional Points: 0/0** 

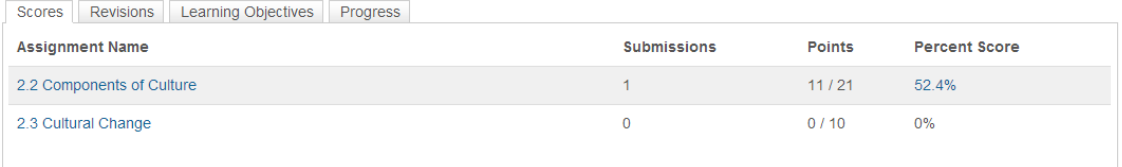

Within the Performance reports, you can click on the blue scores on the right to view the student's submission, or on the assignment titles to jump to the assignment page for that assignment.

#### **Additional resources**

We hope you find SAGrader easy-to-use and helpful in improving your classroom experience this semester. More information, including training videos and tech support, can be found on the [SAGrader Help Page.](https://www.sagrader.com/help)

For additional questions, reach us via email at [support@sagrader.com](mailto:support@sagrader.com) or by calling 1-800-537-4866.

Thank you and have a great semester!

the SAGrader Team